# Student Ebook Checkout at **Hortonville Middle School**

## with Destiny Discover

Access from anywhere: school, home, traveling

## Let's Get Started (from a desktop or laptop):

- \* Open a CHROME internet browser (Must be CHROME!)
- \* Go to the HASD website at [www.hasd.org](http://www.hasd.org/)

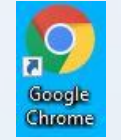

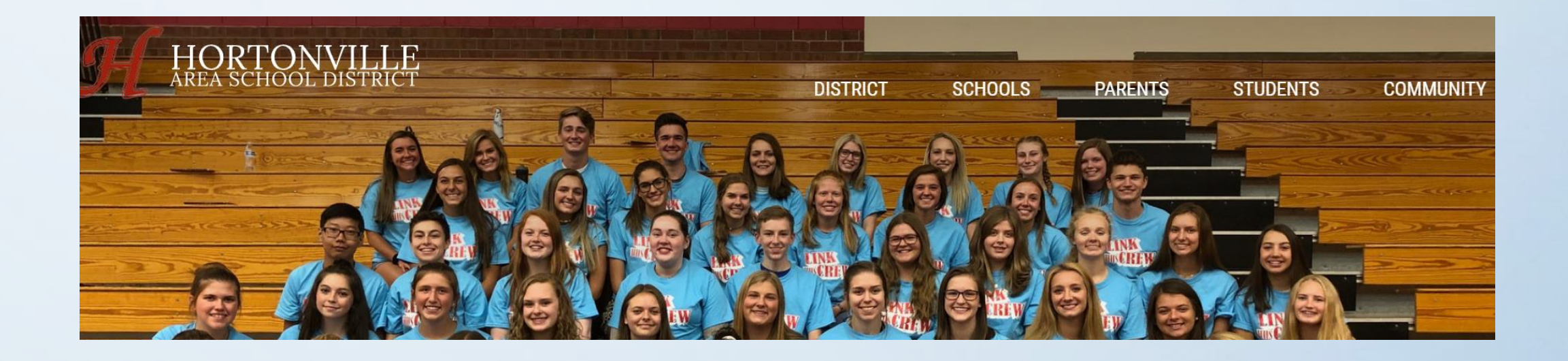

Hover over the Schools tab and choose Hortonville MS to go to Hortonville Middle School's Homepage

**Hover over "Students" and click on "Ebook and Destiny Discover Link"**

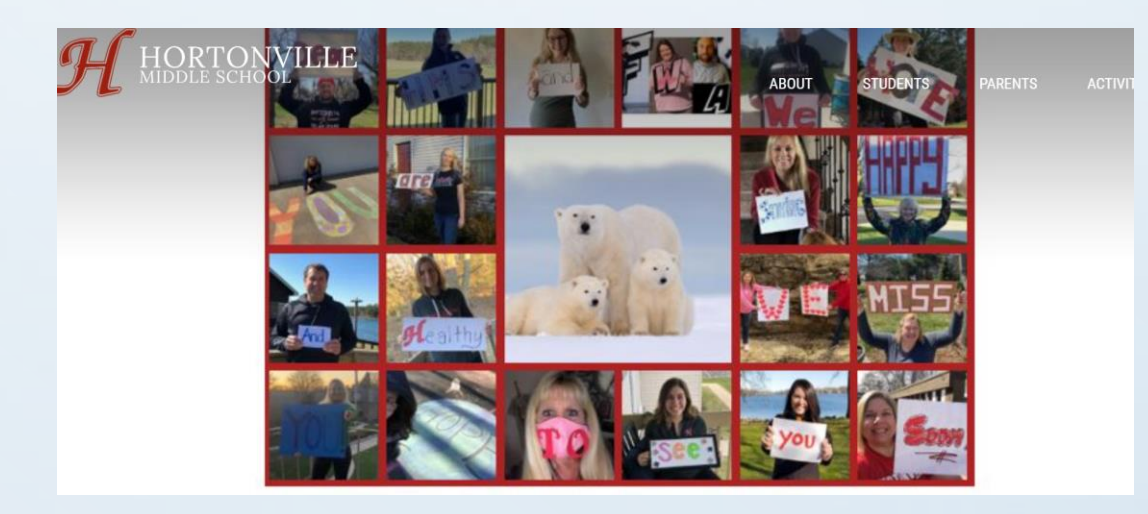

**The Destiny Discover homepage looks like this:**

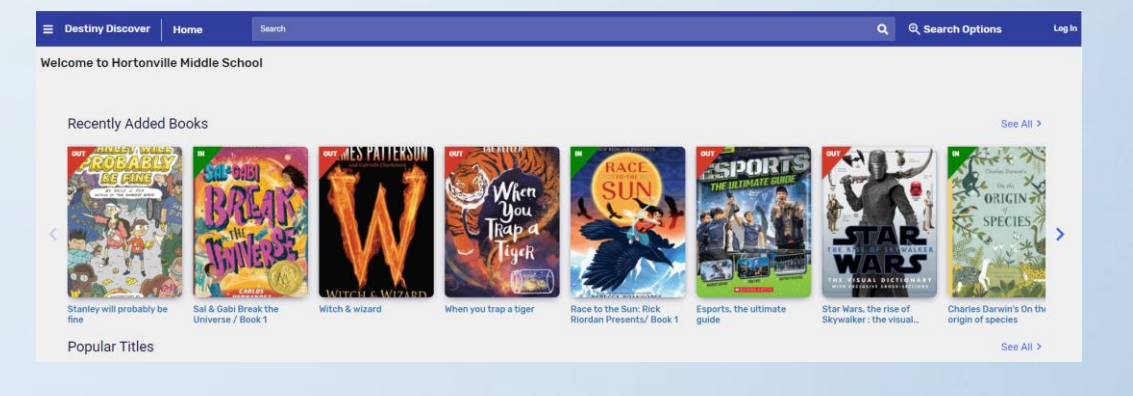

Click on "Log In" in the upper right hand corner. On the log in page, you need to enter your user name and password exactly the same as you use to log in to the computers at school: (If it does not work, you must see Mrs. Diem to fix your log in). Username: first and last name, no spaces Password: the same password you use at school

#### Hortonville Middle School

Log in using your Follett account

Username

**Password** 

Trouble logging in? Ask your media specialist or librarian

\*\* Press "submit"

Cancel

Submit

#### Destiny Discover home screen once you've signed in:

Recently Added Books

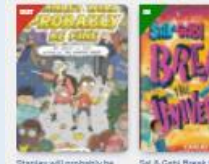

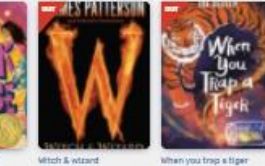

The Outsiders (Institute)

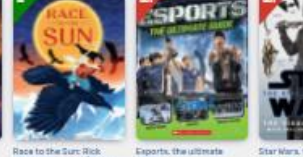

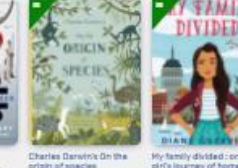

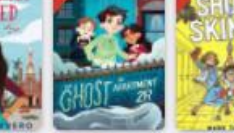

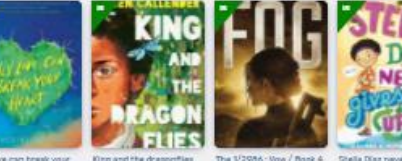

Popular Titles

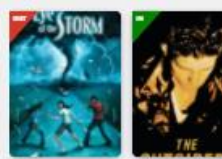

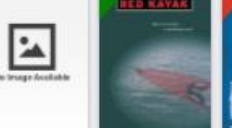

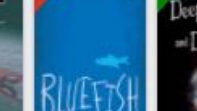

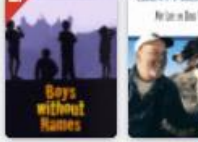

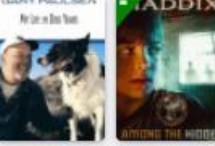

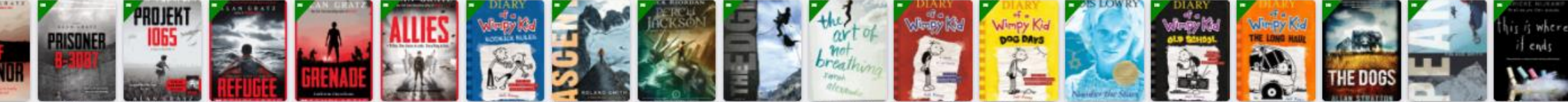

Collections

eBooks

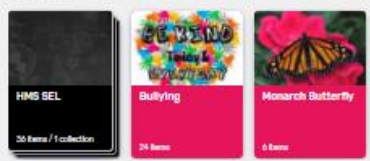

**Topics** 

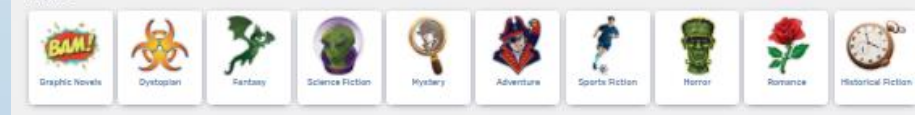

### Under eBooks, click on "see all" on the far right:

#### eBooks

See All >

adventure

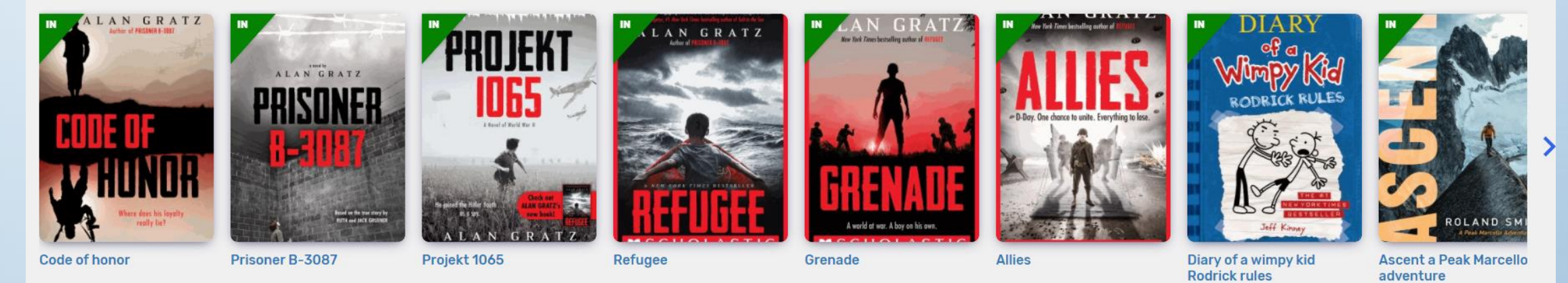

Collections

Once you are in the eBook Library, you can just open a book and read it, or you can check it out. Once you check it out, you can read it on any device (including smart phone or tablet) once you download the "Destiny Discover" app, which you can get for free from the Apple store or the Google Play Store.

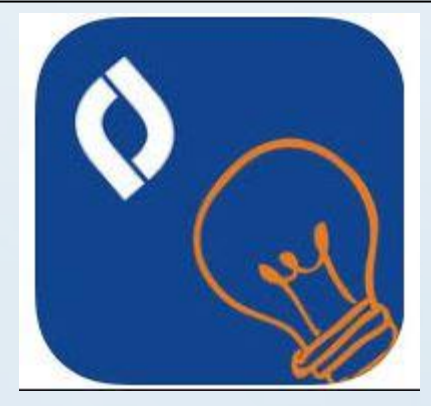

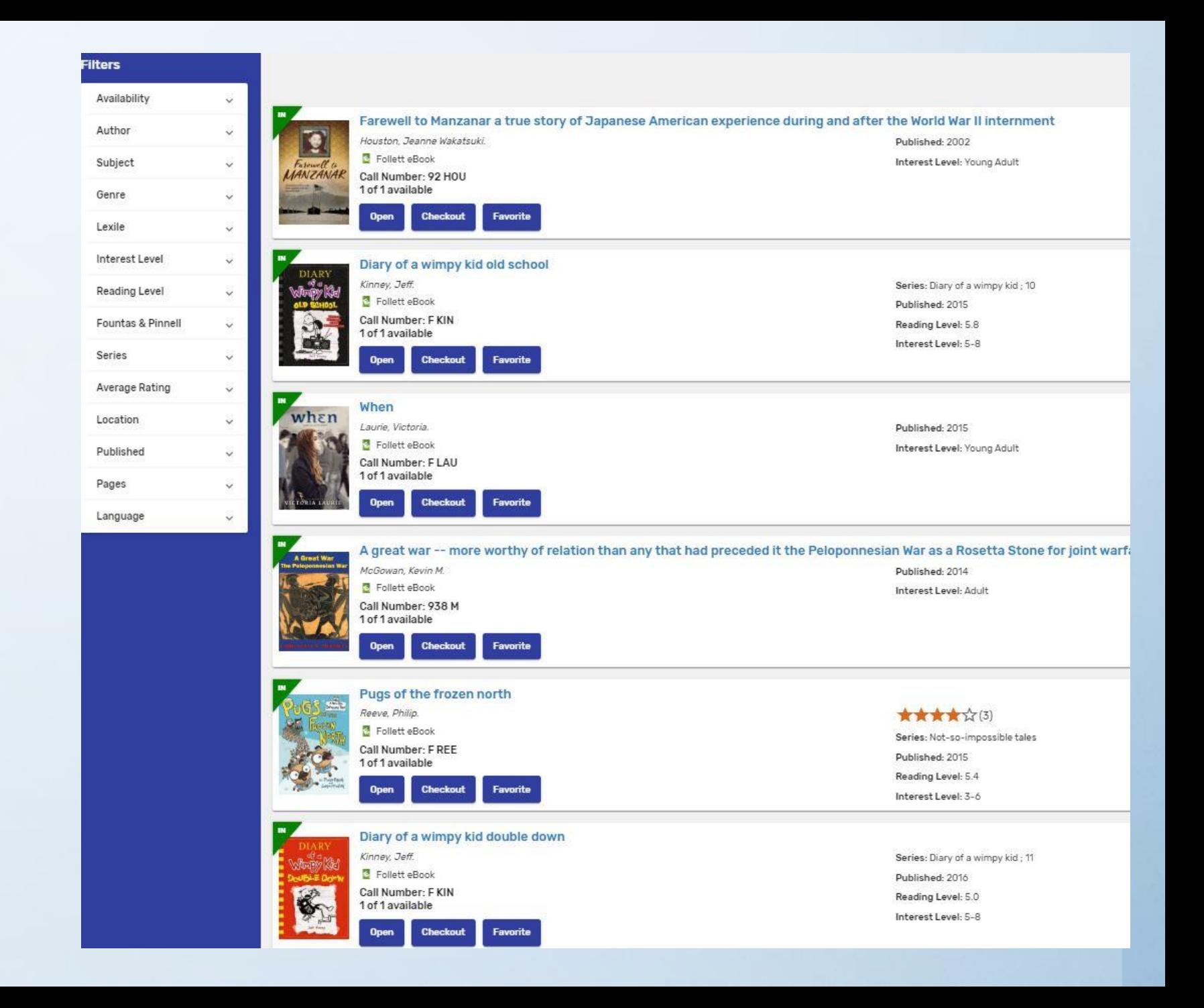

## **Rules for Ebooks:**

**One book may be checked out at a time. \* You can check out your book for 7 days only.** 

**\* We have about 200 books right now but will be adding more soon.**

To turn the page, simply hover over the right side of the page and click. You can move around chapters by going to the menu bar. When you're reading a book, you can use the different tools to bookmark pages, write notes, highlight, change font, etc.

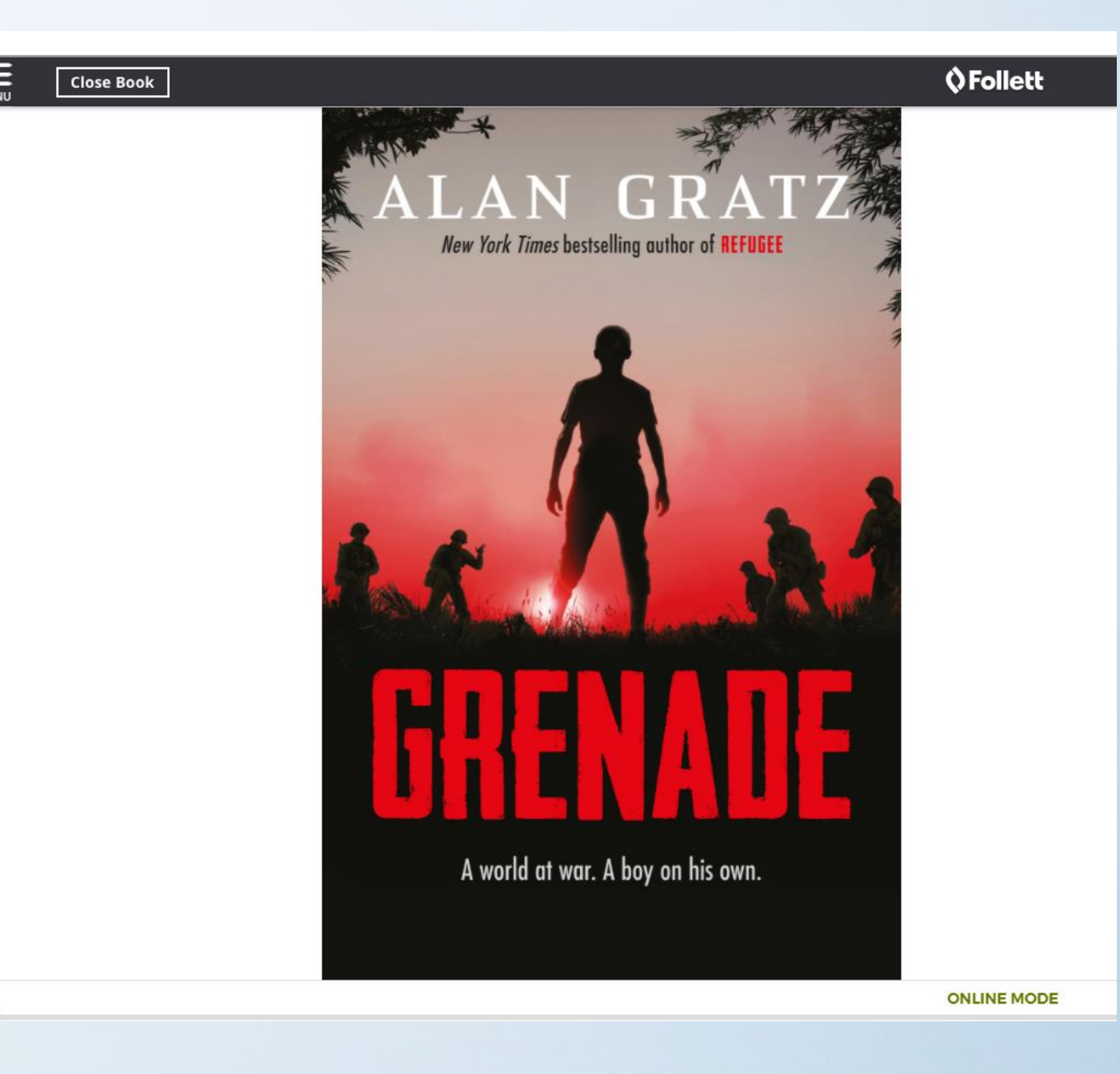

## When you are done reading

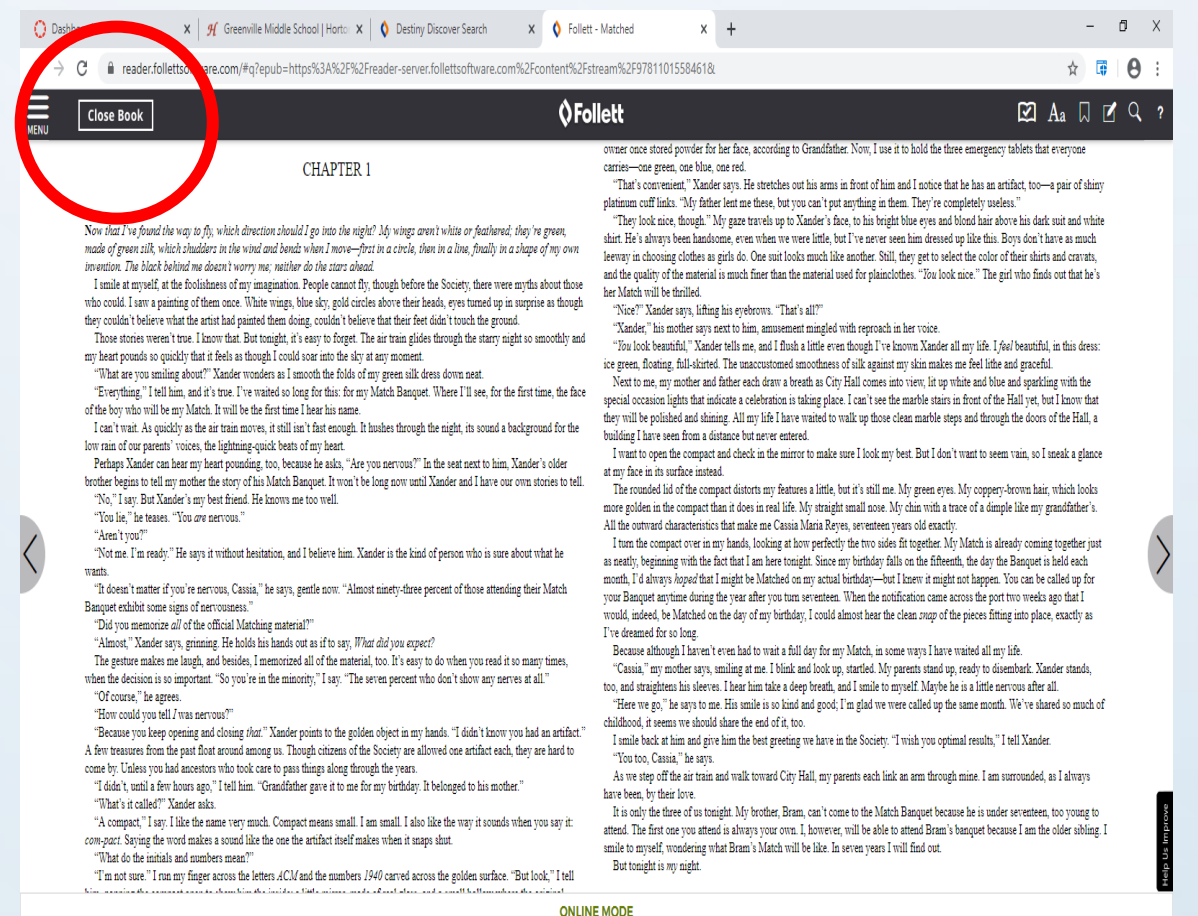

- If you checked out the book, you can bookmark your page, then
- Close the book, then
- Logout. If you do not press logout, the program will log you off.

# Have fun and happy reading!